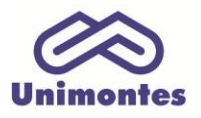

UNIVERSIDADE ESTADUAL DE MONTES CLAROS - Centro de Educação a Distância Campus Universitário Professor Darcy Ribeiro - Unimontes - Prédio 7 | CEP: 39401-089 Montes Claros, Minas Gerais, Brasil | www.ead.unimontes.br

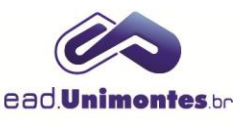

## **INSERIR VÍDEO DO YOUTUBE NO FÓRUM**

1. Para inserir um vídeo no fórum, é necessário que ele já tenha sido encontrado no site [www.youtube.com.](http://www.youtube.com/) Para isso, selecione e copie o endereço do vídeo, conforme mostrado na Figura 1;

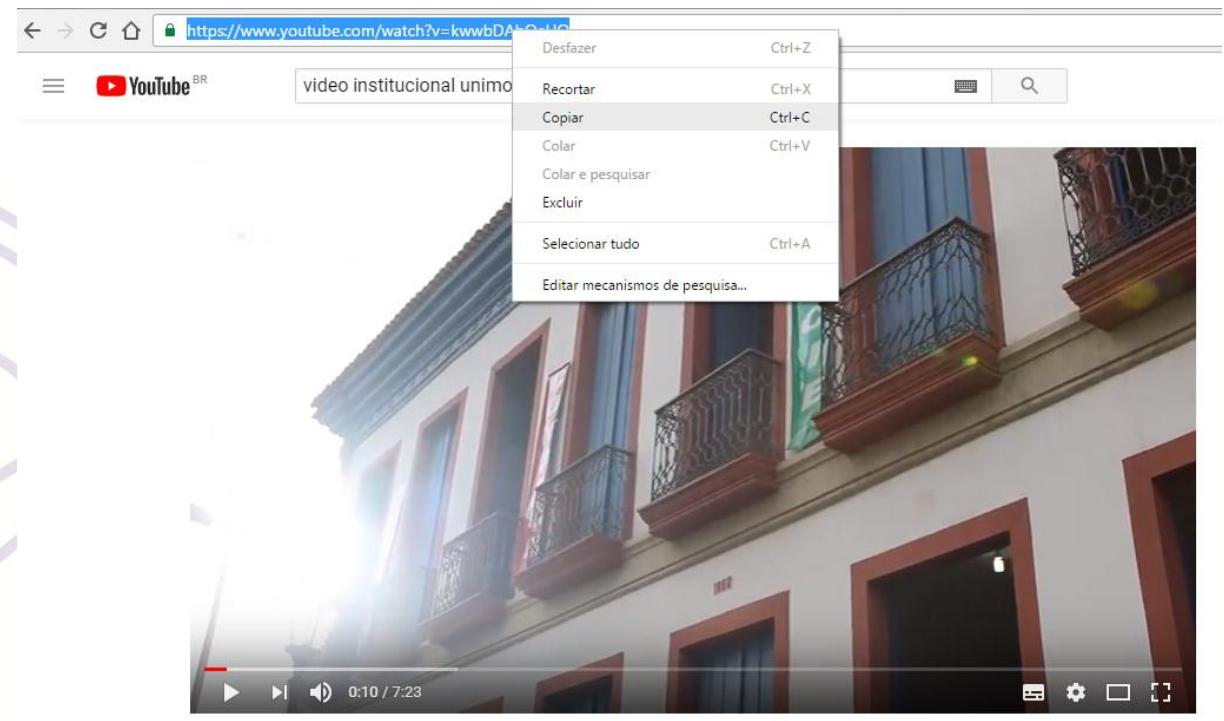

## **Figura 1 –** Como copiar link de vídeo do youtube

VÍDEO INSTITUCIONAL 2016 - UNIMONTES (HD) Fonte: youtube (2017).

2. Acesse o fórum em que deseja inserir o vídeo e clique em **"Acrescentar um novo tópico de discussão"** (Figura 2);

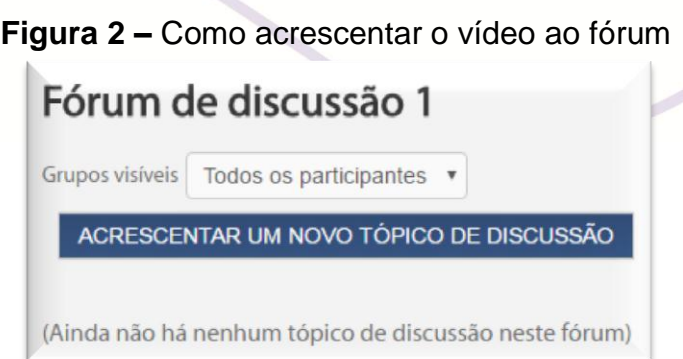

Fonte: Ambiente Virtual de Aprendizagem (2017).

3. Coloque o **Assunto** da discussão e, no campo **"Mensagem",** escreva uma palavra ou frase, selecione-a e clique no ícone **"Link [Ctrl + K]"**, localizado na barra de ferramentas do Editor de texto (Figura 3);

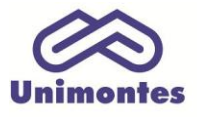

**UNIVERSIDADE ESTADUAL DE MONTES CLAROS** - Centro de Educação a Distância Campus Universitário Professor Darcy Ribeiro - Unimontes - Prédio 7 | CEP: 39401-089 Montes Claros, Minas Gerais, Brasil | www.ead.unimontes.br

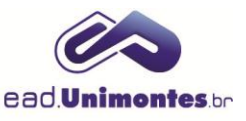

## **Figura 3 –** Campo de inserção do link do youtube no fórum

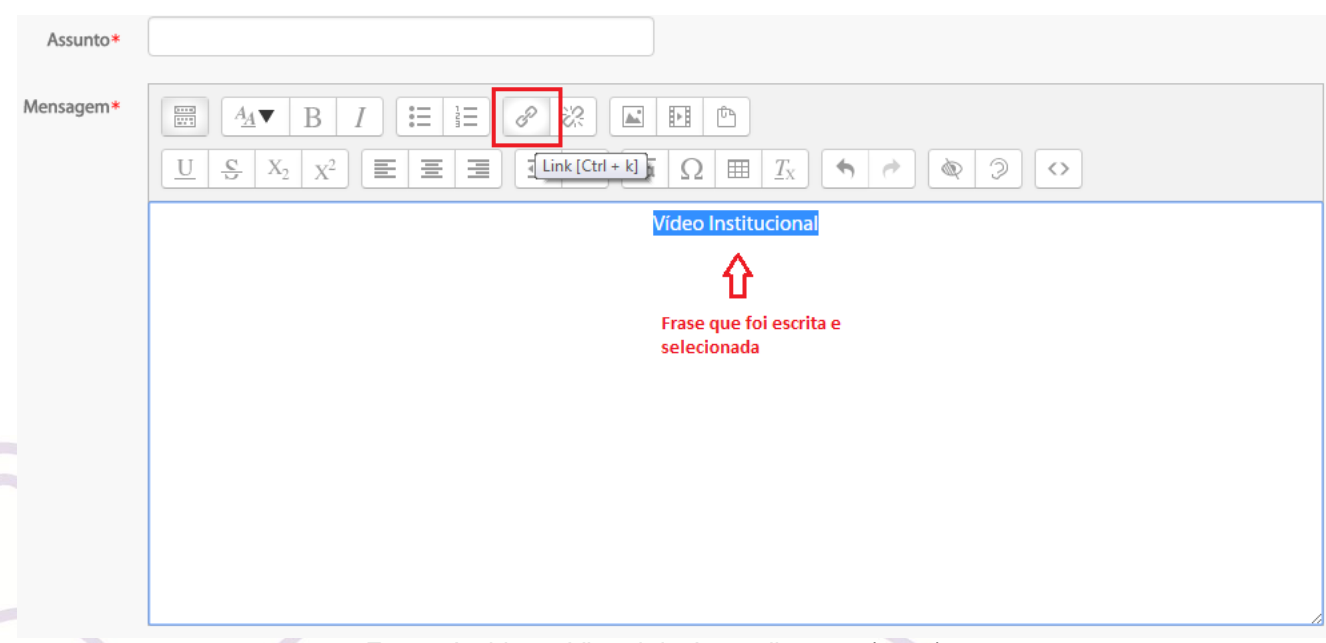

Fonte: Ambiente Virtual de Aprendizagem (2017).

4. Cole o endereço do vídeo, que foi copiado anteriormente, no campo **"Inserir URL**" e clique no botão **"Criar Link"**, apresentado na Figura 4;

**Figura 4 –** Campo de criar link do youtube

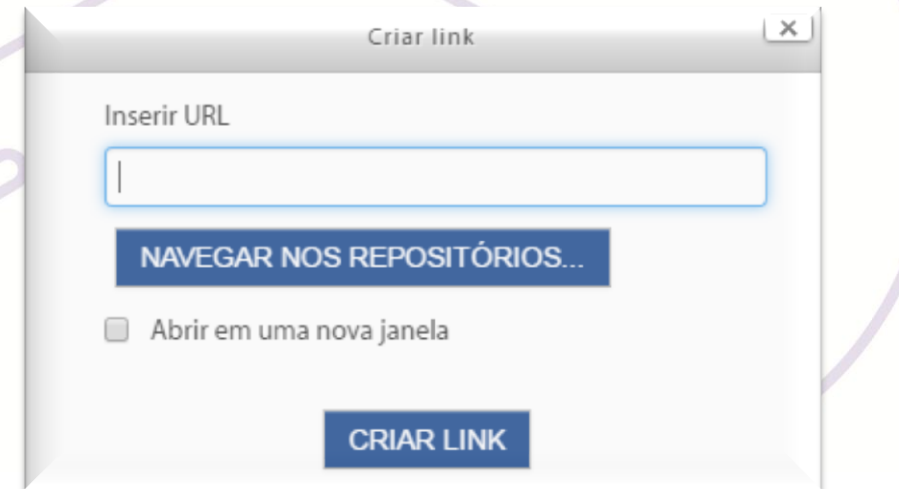

Fonte: Ambiente Virtual de Aprendizagem (2017).

*Obs.: você ainda poderá centralizar e escrever uma mensagem acima ou abaixo do link criado, conforme Figura 5.*

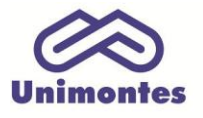

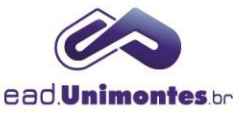

## **Figura 5 –** Campo de inserção de vídeo do youtube após link configurado

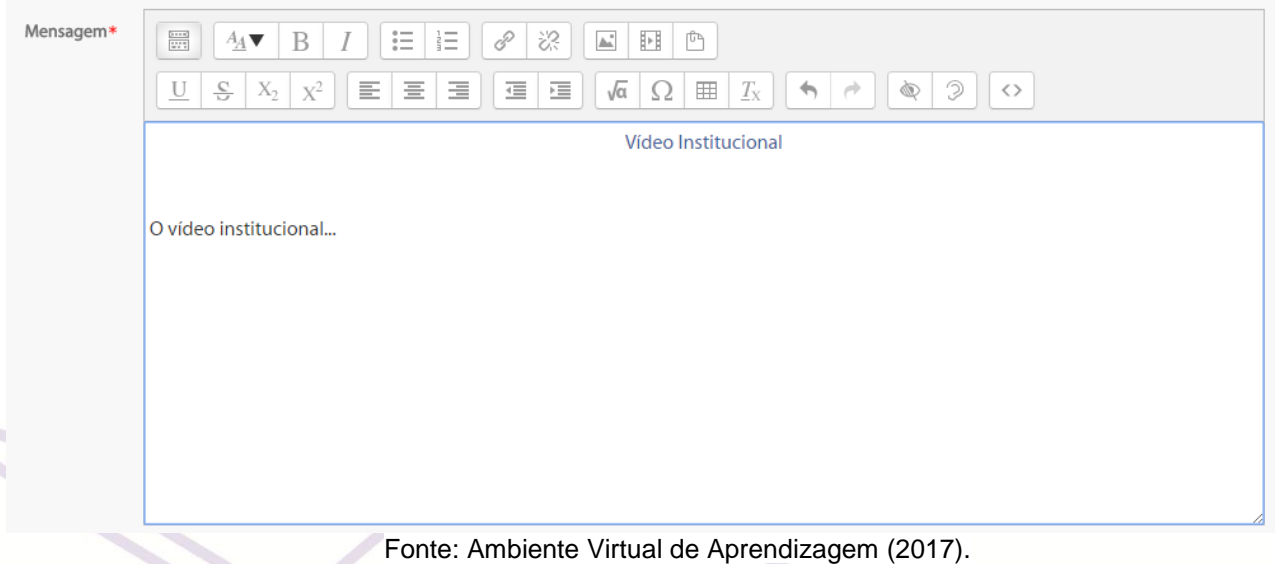

- 5. Por fim, clique em **"Enviar Mensagem ao Fórum"**;
- 6. Ao salvar o tópico do fórum, o vídeo aparecerá de acordo com a Figura 6.

**Figura 6 –** Mensagem no fórum com vídeo inserido do youtube

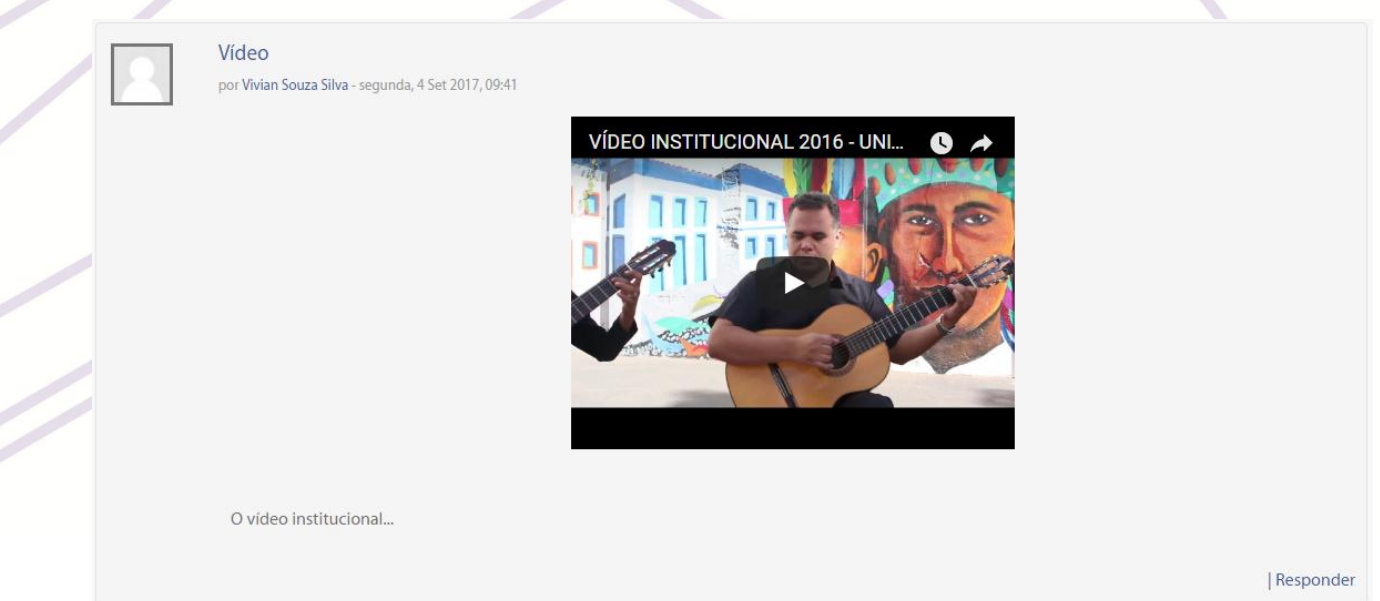

Fonte: Ambiente Virtual de Aprendizagem (2017).